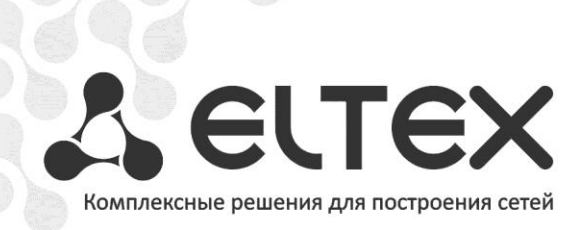

# **SMG-1016M**

**Приложение к руководству по эксплуатации Руководство по настройке шлюза SMG-1016M для использования в сети SIPNET.RU**

**Цифровой шлюз**

http://www.элтекс.рф/dokumentatsiya http://www.eltex.nsk.ru/dokumentatsiya

## Оглавление

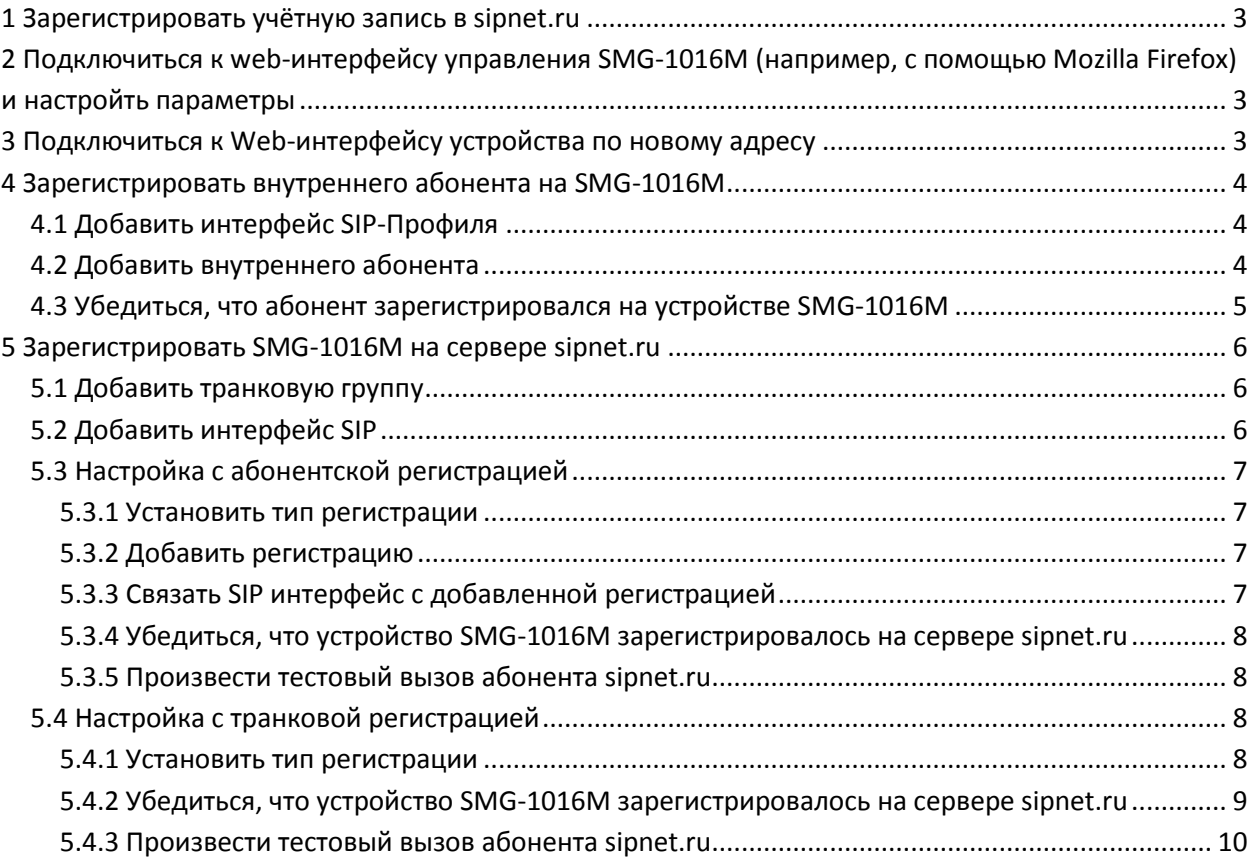

<span id="page-2-0"></span>В документе приведен порядок настройки устройства для использования в сети sipnet.ru.

## 1 3APFFUCTPUPORATH VYFTHVIO 3ANUCH B SIPNET RU

Для настройки необходимы следующие данные: sipnet\_uмя, sipnet\_пароль, SIP\_ID (10значный цифровой идентификатор, соответствующий sipnet имени). Подключение производится при наличии «белого» IP\_aдреса.

## <span id="page-2-1"></span>2 ПОДКЛЮЧИТЬСЯ К WEB-ИНТЕРФЕЙСУ УПРАВЛЕНИЯ SMG-1016M (НАПРИМЕР, С ПОМОЩЬЮ MOZILLA FIREFOX) И НАСТРОЙТЬ ПАРАМЕТРЫ

В дереве навигации выбрать раздел «Настройки TCP/IP/Сетевые параметры».

Сконфигурировать параметры

- «белый» **IP адрес** управления устройством SMG-1016M;
- маску подсети;
- IP-адрес шлюза «белой» сети;
- IP-адрес основного и резервного DNS-сервера.

Применить внесенные изменения, нажав соответствующую кнопку в меню конфигурирования.

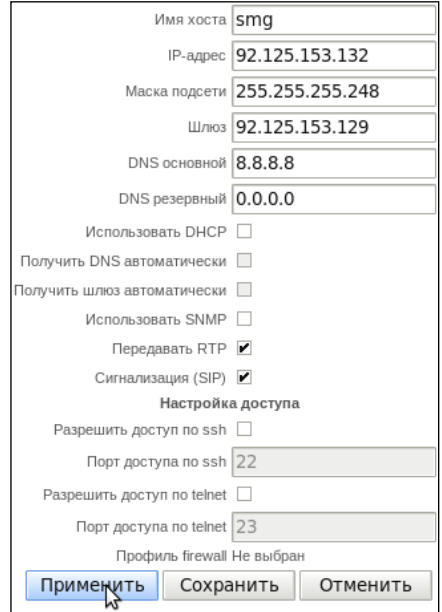

## <span id="page-2-2"></span>3 ПОДКЛЮЧИТЬСЯ К WEB-ИНТЕРФЕЙСУ УСТРОЙСТВА ПО НОВОМУ АДРЕСУ

 $\overline{4}$ 

## <span id="page-3-0"></span>4 ЗАРЕГИСТРИРОВАТЬ ВНУТРЕННЕГО АБОНЕНТА НА SMG-1016M

Для регистрации внутреннего абонента следует выполнить пункты 4.1 - 4.3.

## <span id="page-3-1"></span>4.1 Добавить интерфейс SIP-Профиля

Для добавления интерфейса SIPпрофиля в дереве навигации выбрать «Маршрутизация/Интерфейсы раздел SIP» u добавить новый интерфейс SIP, нажав на иконку управления.

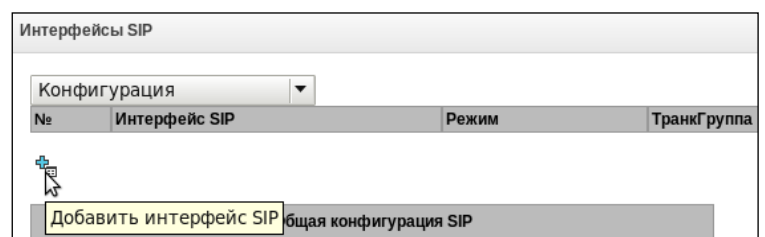

Для того чтобы использовать интерфейс для регистрации внутренних абонентов SMG-

1016M. необходимо выбрать режим интерфейса «SIP-Профиль»;

Далее следует применить внесенные нажав изменения, соответствующую кнопку B. меню конфигурирования.

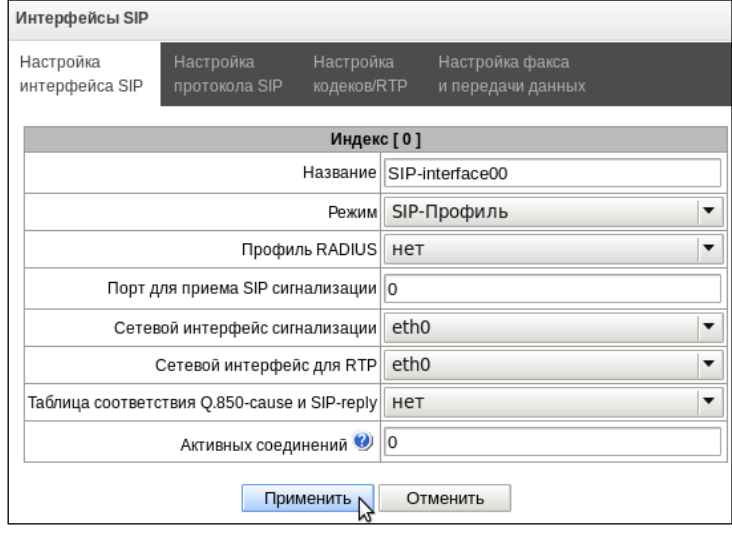

## <span id="page-3-2"></span>4.2 Добавить внутреннего абонента

Для этого в дереве навигации выбрать раздел «Абоненты/SIPабоненты», в поле настроек выбрать режим «Конфигурация» и добавить SIP-абонента, нажав на иконку управления:

Указать следующие данные:

- начальный номер: SIP\_ID;
- SIP домен: «белый» IP\_adpec;
- вполе SIP-профиль выбрать добавленный ранее SIP-Профиль.

Далее следует применить внесенные изменения, нажав соответствующую кнопку в меню конфигурирования.

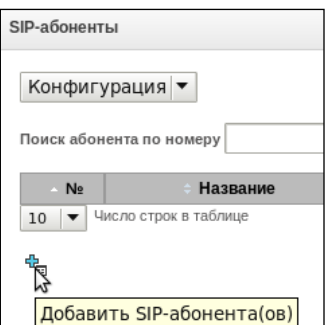

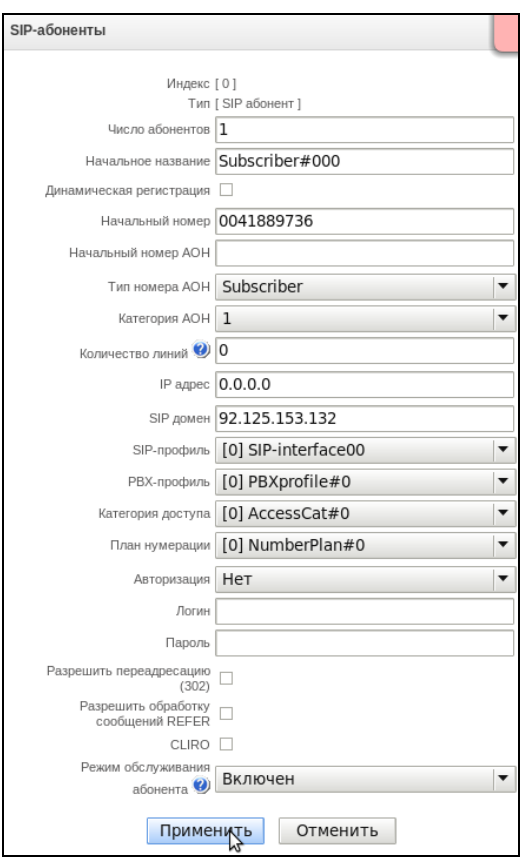

## <span id="page-4-0"></span>4.3 Убедиться, что абонент зарегистрировался на устройстве SMG-1016M

Для этого настроить и запустить абонентский терминал (софтовый телефон или другой SIPклиент), в дереве навигации выбрать раздел «Абоненты/SIP-абоненты», в поле настроек выбрать режим «Мониторинг» и убедиться, что регистрация внутреннего абонента активна.

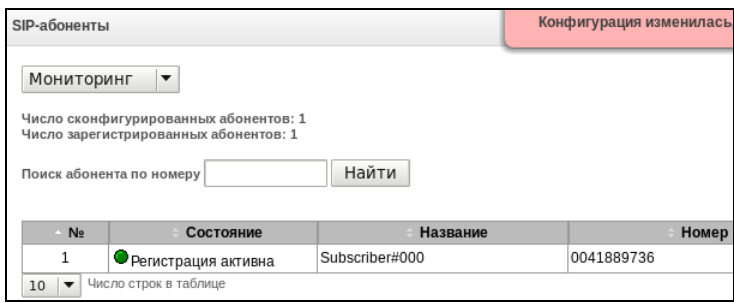

# <span id="page-5-0"></span>5 ЗАРЕГИСТРИРОВАТЬ SMG-1016M НА СЕРВЕРЕ SIPNET.RU

Для регистрации устройства на сервере выполнить пункты 5.1 - 5.4

## <span id="page-5-1"></span>5.1 Добавить транковую группу

Для выбрать этого  $\, {\bf B}$ дереве навигации раздел «Маршрутизация/Транк группы» и добавить транковую группу, нажав на иконку управления.

Далее следует применить внесенные изменения, нажав соответствующую кнопку в меню конфигурирования.

## <span id="page-5-2"></span>5.2 Добавить интерфейс SIP

Для этого в дереве навигации выбрать раздел «Абоненты/SIP-абоненты», в поле настроек выбрать режим «Конфигурация» и добавить SIP-абонента, нажав на иконку управления.

Перейти **BO** вкладку (подменю) «Настройка интерфейса SIP» и выполнить следующие действия:

- чтобы использовать устройство SMG-1016М в качестве абонента сервера sipnet.ru, в поле «Режим» выбрать -SIP;
- выбрать созданную транковую группу;
- задать параметр «Имя хоста/IP adpec»: sipnet.ru.

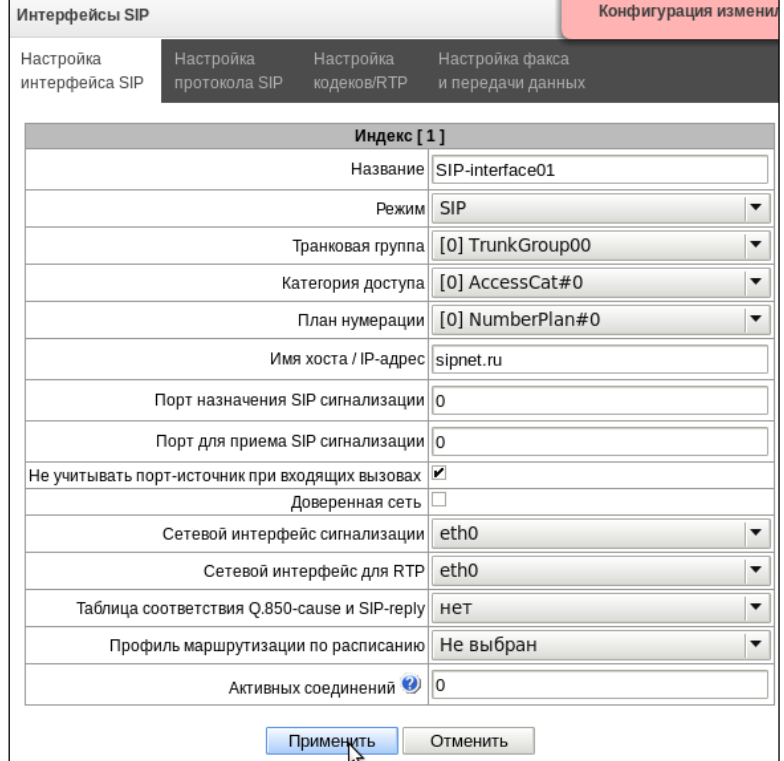

Далее будет рассмотрено две различные последовательности настройки для следующих случаев:

- с абонентской регистрацией на вышестоящем сервере;

- с транковой регистрацией на вышестоящем сервере.

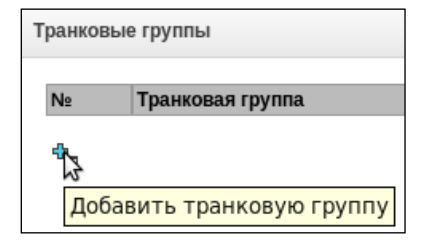

## <span id="page-6-0"></span>5.3 Настройка с абонентской регистрацией

#### 5.3.1 Установить тип регистрации

<span id="page-6-1"></span>Во вкладке «Настройка протокола SIP» в секции Параметры регистрации указать  $\mathsf{B}$ параметре «Регистрация на вышестоящем сервере»: абонентская регистрация.

Далее следует применить внесенные изменения, нажав соответствующую кнопку в меню конфигурирования.

## 5.3.2 Добавить регистрацию

<span id="page-6-2"></span>Для этого в дереве навигации выбрать раздел «Маршрутизация/Регистрация», в поле настроек выбрать режим «Конфигурация» и добавить регистрацию, нажав на иконку управления.

Указать следующие данные:

- Логин: sipnet имя;
- Пароль: sipnet\_пароль;
- Имя пользователя/Номер: SIP\_ID;
- SIP-домен: sipnet.ru.

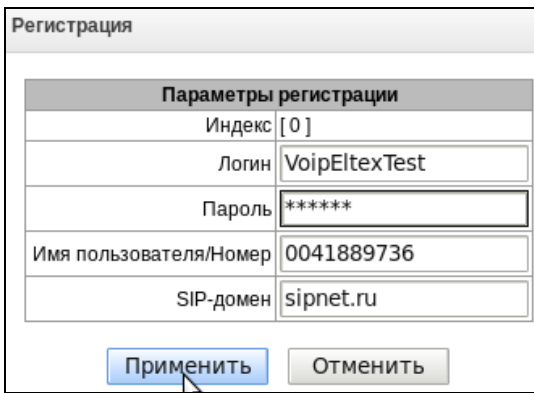

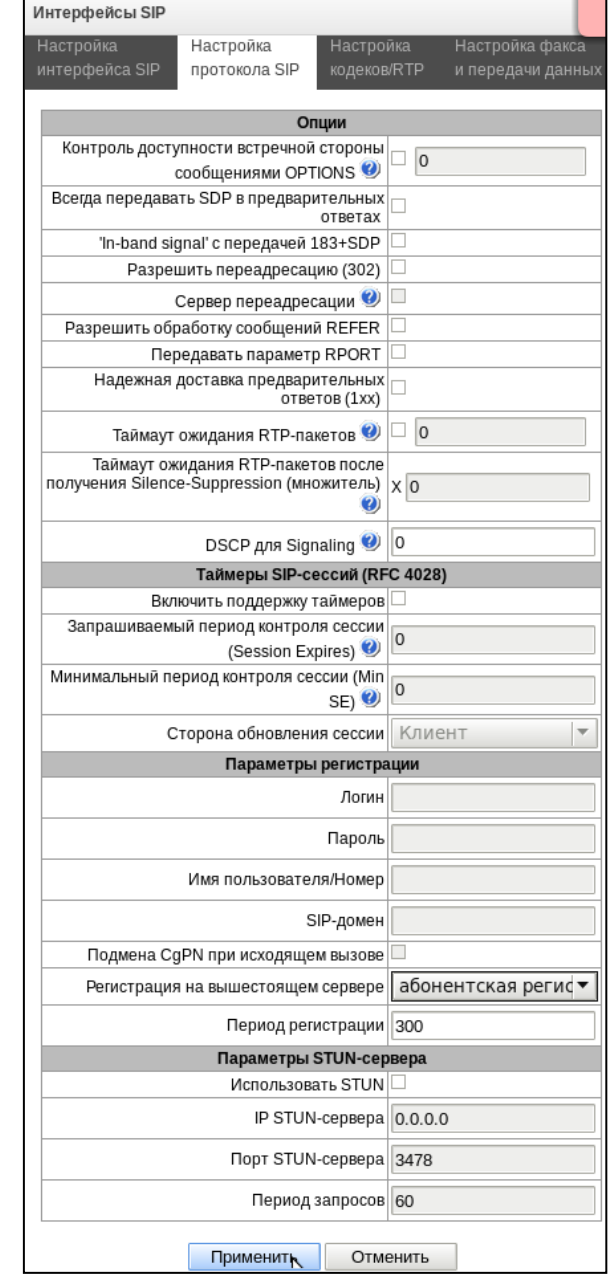

Далее следует применить внесенные изменения, нажав соответствующую кнопку в меню конфигурирования.

## 5.3.3 Связать SIP интерфейс с добавленной регистрацией

<span id="page-6-3"></span>Для этого в поле настроек выбрать созданную регистрацию, перейти в меню редактирования регистрации, нажав на иконку управления и добавить SIP интерфейс.

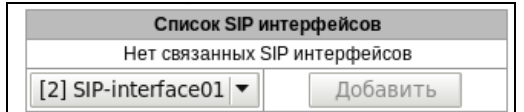

Далее следует применить внесенные изменения, нажав соответствующую кнопку в меню конфигурирования.

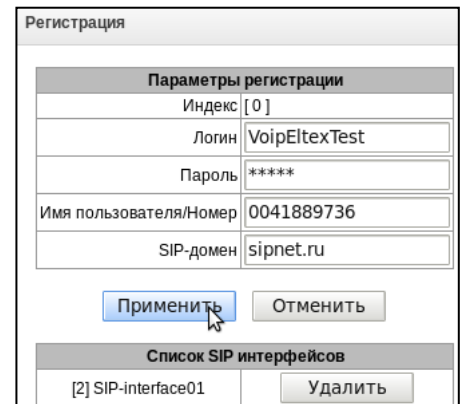

<span id="page-7-0"></span>5.3.4 Убедиться, что устройство SMG-1016M зарегистрировалось на сервере sipnet.ru

Для этого в дереве навигации выбрать раздел «Маршрутизация/Регистрация», в поле настроек выбрать режим «Мониторинг» и проверить поле «Статус» - регистрация должна быть активна.

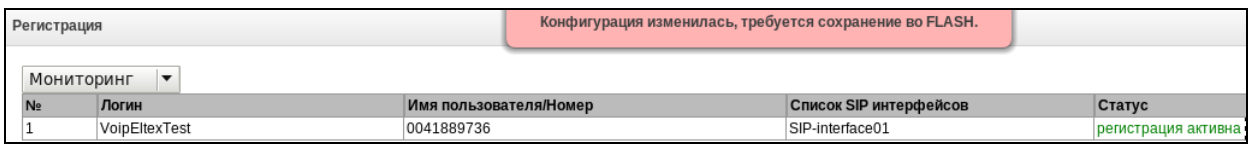

Также в поле меню управления учётной записью «Подключенные устройства» на сервере sipnet.ru (https://customer.sipnet.ru/cabinet/do\_hardware) убедиться, что устройство SMG-1016M присутствует в списке подключенных.

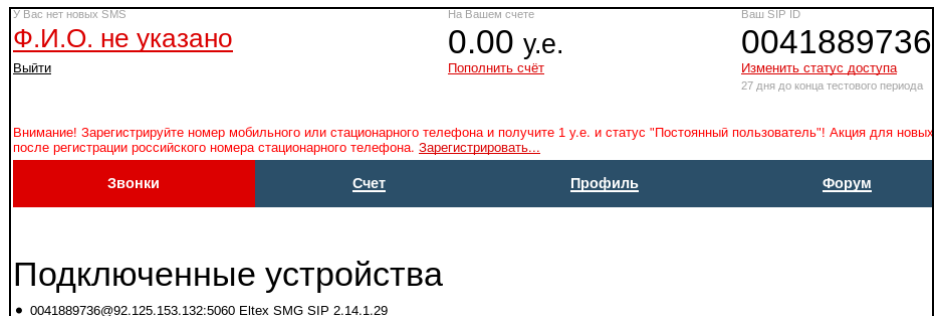

## 5.3.5 Произвести тестовый вызов абонента sipnet.ru

## <span id="page-7-3"></span><span id="page-7-2"></span><span id="page-7-1"></span>5.4 Настройка с транковой регистрацией

## 5.4.1 Установить тип регистрации

Во вкладке «Настройка протокола SIP» в секции Параметры регистрации указать в параметре «Регистрация на вышестоящем сервере»: транковая регистрация.

Указать следующие данные:

- Логин: sipnet имя;
- Пароль: *sipnet\_пароль*;
- Имя пользователя/Номер: SIP\_ID;
- SIP-домен: sipnet.ru.

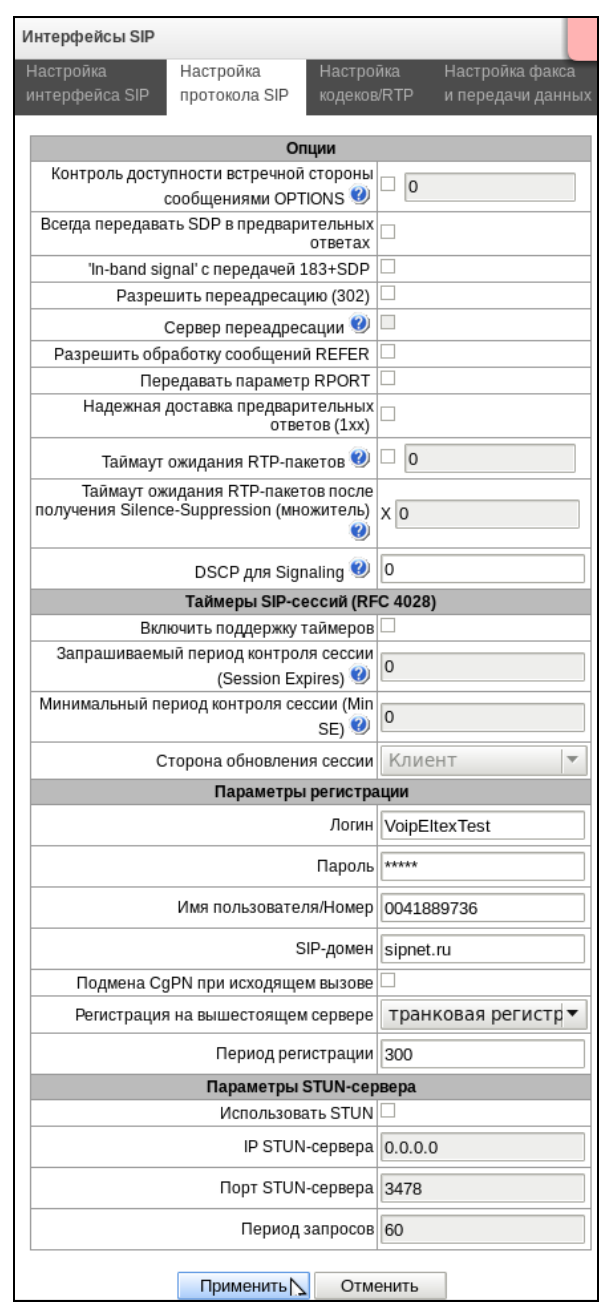

Далее следует применить внесенные изменения, нажав соответствующую кнопку в меню конфигурирования.

## <span id="page-8-0"></span>5.4.2 Убедиться, что устройство SMG-1016M зарегистрировалось на сервере sipnet.ru

Для этого в дереве навигации выбрать раздел «Маршрутизация/Интерфейсы SIP», в поле настроек выбрать режим «Мониторинг» и проверить поле «Статус» - регистрация должна быть активна.

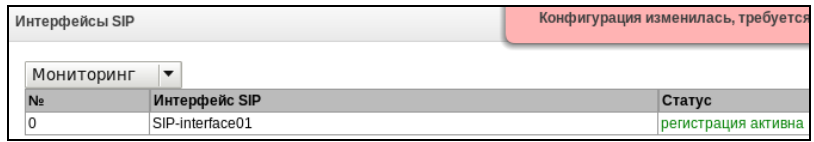

Также в поле меню управления учётной записью «Подключенные устройства» на сервере sipnet.ru (https://customer.sipnet.ru/cabinet/do\_hardware) убедиться, что устройство SMG-1016M присутствует в списке подключенных.

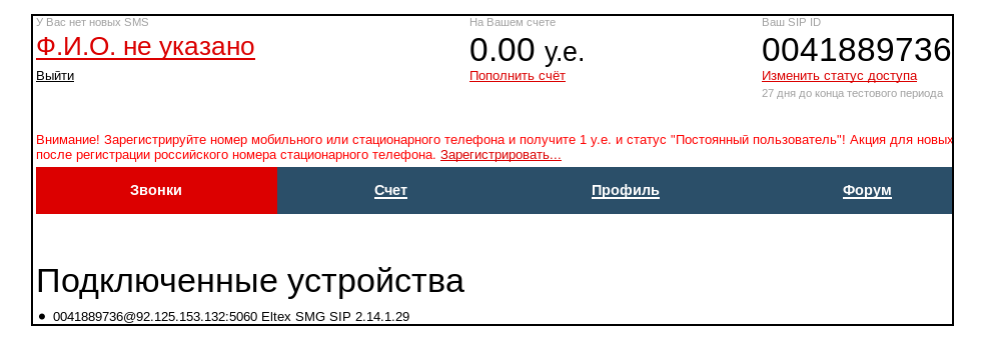

<span id="page-9-0"></span>5.4.3 Произвести тестовый вызов абонента sipnet.ru